## **Инструкция по загрузке форм в Парус – Своды.**

**1. Нажать «Действия», далее «Загрузка/выгрузка», выбрать «Загрузить отчеты в пользовательском формате»**

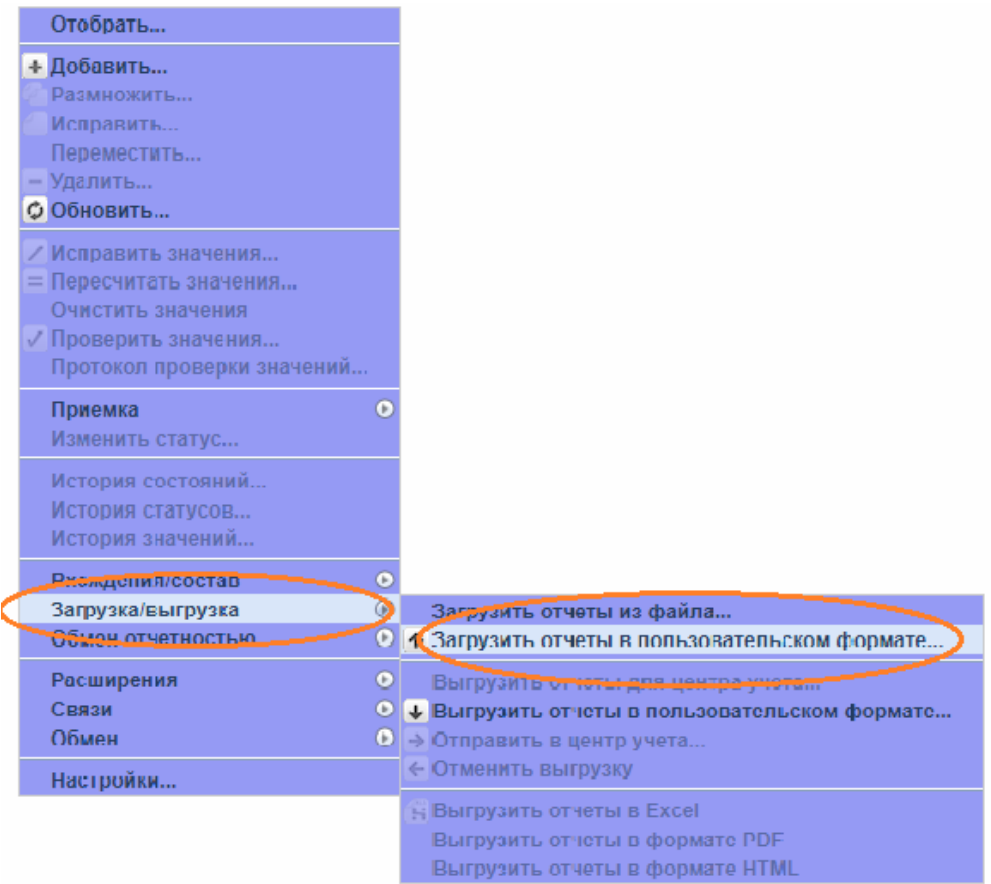

## **2. В появившемся окне:**

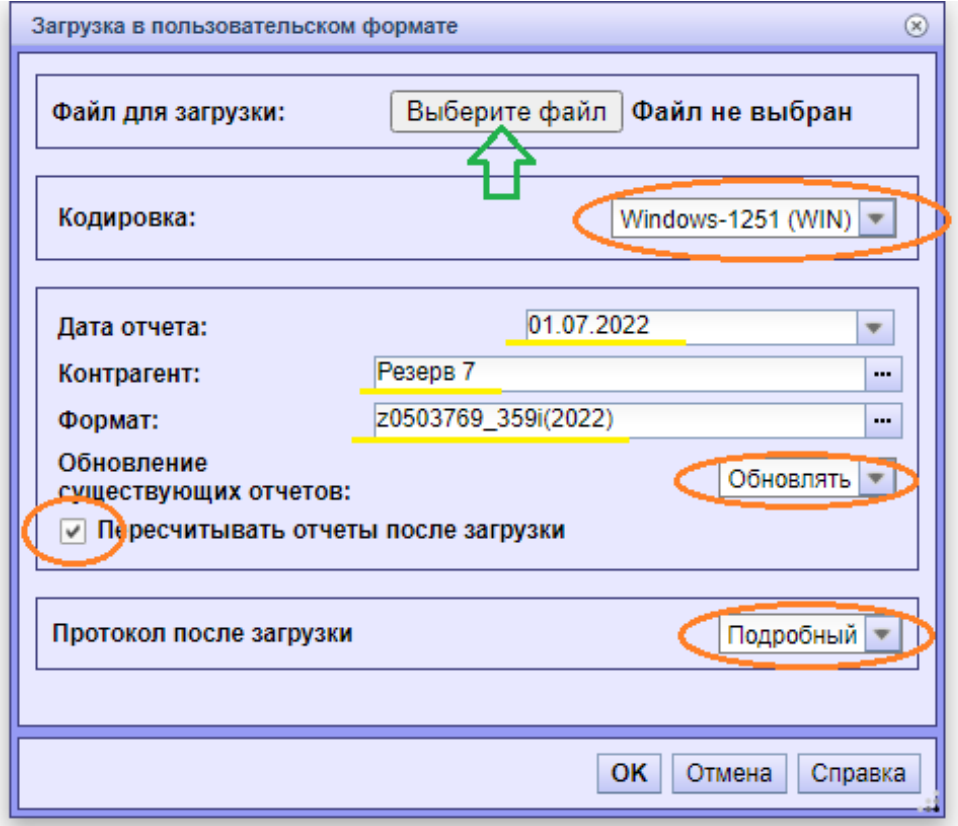

- **Выбираем** файл для загрузки.
- Устанавливаем **стандартные** настройки (обозначены оранжевым цветом).
- **Ставим** нужную дату, выбираем контрагента.
- Выбираем формат нажатием на три точки:

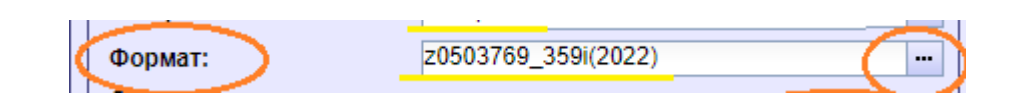

- 3. Начинается самое интересное! **Выбираем формат для загружаемых форм.**
	- В левой части появившегося окна раскрываем каталог «Загрузки», находим каталоги форматов загрузки, соответствующие году отчетности.
	- В каталоге с форматом загрузки нужной формы. (форматы загрузок по формам отображаются в правой части экрана).

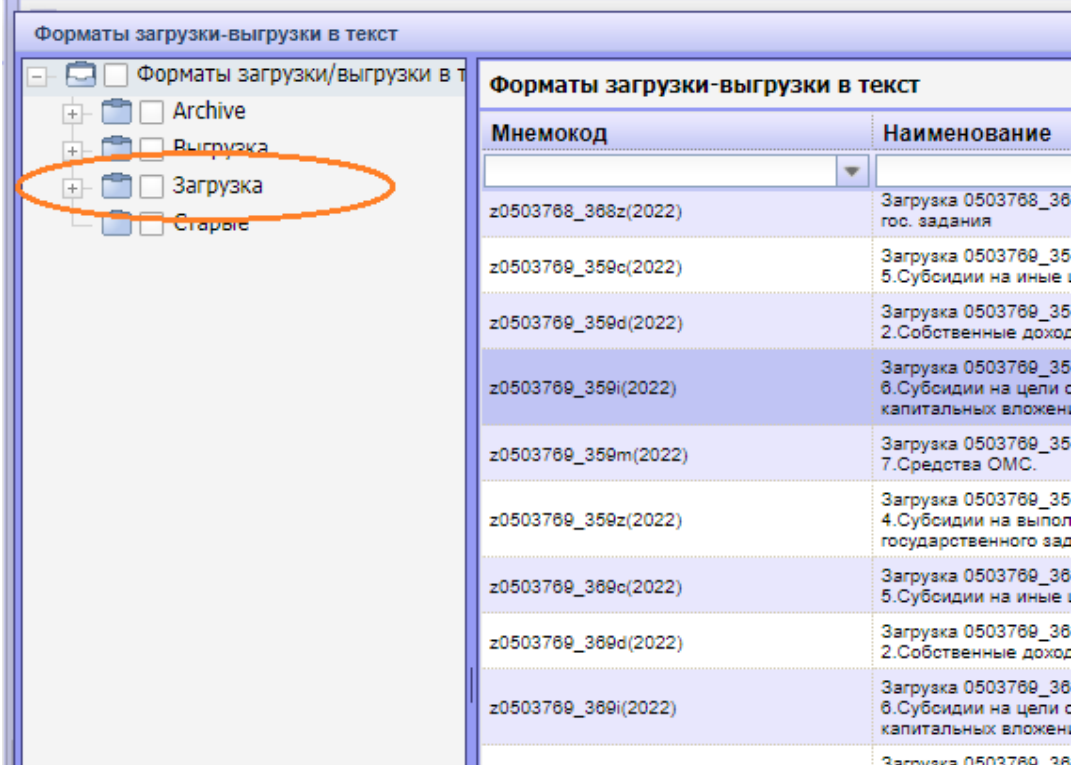

## **Обратите внимание!**

Если отчет имеет подотчеты, то каждый подотчет необходимо загружать по отдельности с соответствующим ему форматом загрузки.

(См. скриншот ниже на примере формы 0503769 )

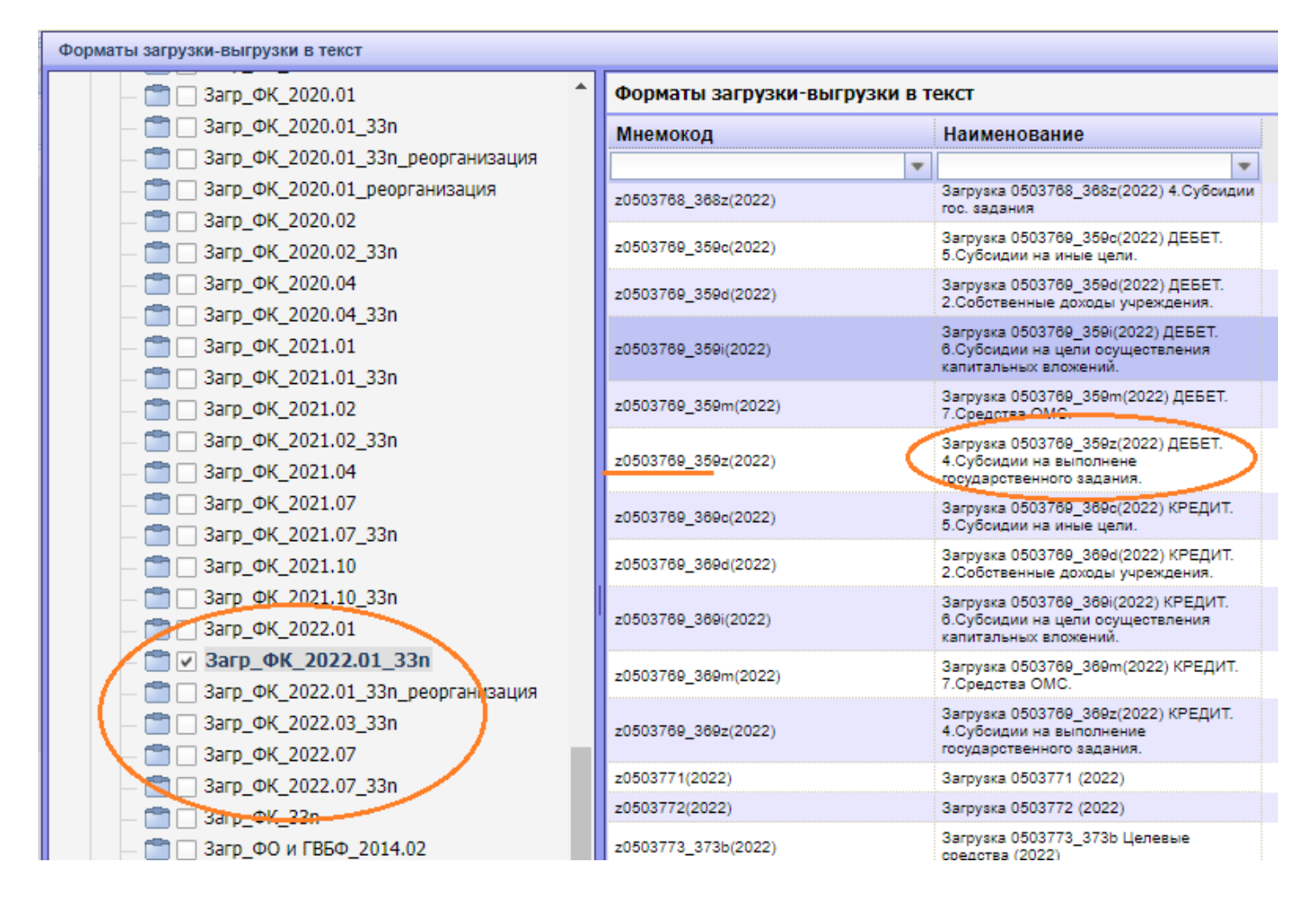

**4. Нажимаем «ОК» и проверяем.**